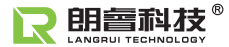

# HT225-TS 数字回弹仪

# 产品使用说明 书

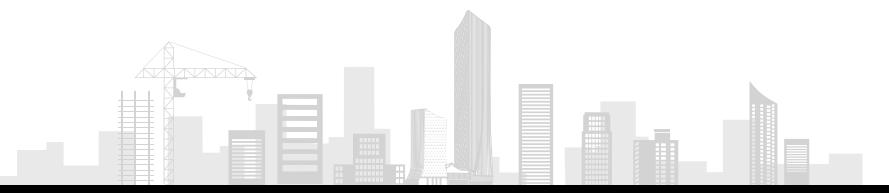

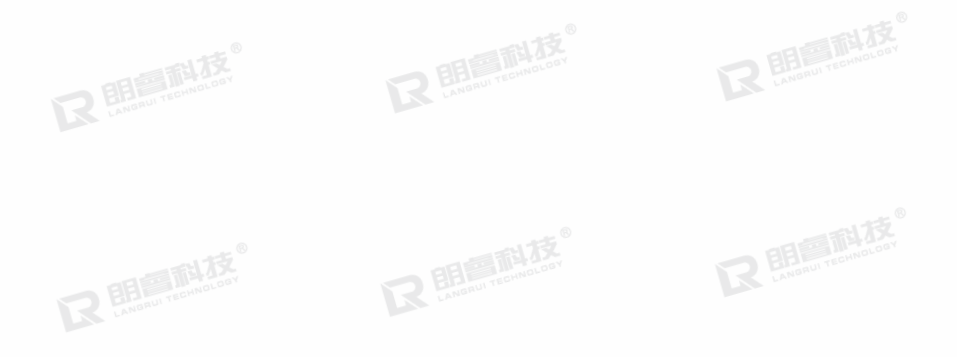

### 请 先 阅 读

感谢您选择济南朗睿检测技术有限公司的产品,我公司将竭诚为您提供优质的产品和快捷的售后 在使用我公司产品之前请您务必仔细阅读本说明书中的内容。

1、说明书在编制过程中力求对所包含内容及数据进行正确而又完整的描述,但并不保证其中无任何 错误 或遗漏,对此所导致的任何后果恕不承担任何责任。

2、济南朗睿检测技术有限公司保留随时更改说明书内容而毋须事先声明的权利,恕不另行通知。

3、济南朗睿检测技术有限公司对本仪器及相关故障导致数据偏差或不正确的检测结论,由此带来的 可能 损失,恕不承担任何责任。

4、本仪器已经使用,即意味着您已经全部阅读、准确理解了本说明中的全部条款,并且您已经完全 同意本 说明中所有条款。

5、在非济南朗睿检测技术有限公司直接参与的销售及服务过程中,所签订有违背于本声明的协议内 容, 济南朗睿检测技术有限公司不承担任何责任。

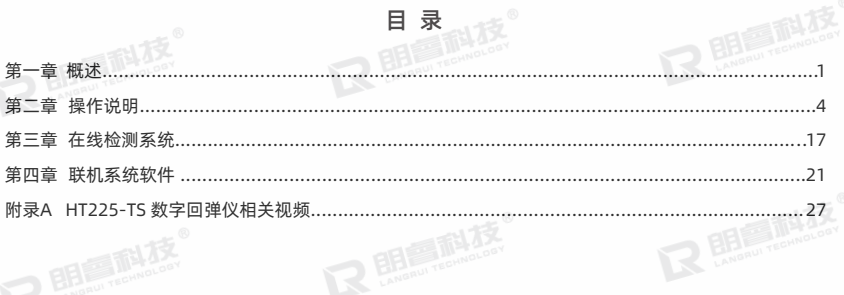

### 第一章 概 述

#### 1.1概述

 HT225-TS数字回弹仪是由济南朗睿检测技术有限公司精心研制的创新科技型数字回弹仪。 回弹仪采用朗睿科技自主研发的电磁式传感器,极大程度上解决了传统传感器因滑块摩擦力等因素影响 回弹数据的准确性及回弹仪需要频繁的维修保养问题,从而提高检测精度以及回弹仪的使用寿命。 仪器采用超大彩色触摸屏,界面简约大方,操作易上手;该仪器还可搭配朗睿科技手机APP实现在线检 测,实时把回弹数据,经纬度坐标,现场图片等信息发送到云平台,大幅提高了回弹检测的工作效率;仪 器完全符合回弹仪国家检定技术规程《回弹仪》JJG 817-2011的要求。

### 1.2主要功能及特点

1).采用电磁式传感器技术,无负载,无接触,对回弹值零干扰,回弹值精度更高,使用寿 2).彩色触屏设计,界面简洁,人机交互更便捷,并支持按键触屏双操作模式; 3).无惧灰尘、油污、强光,电子仓免维护保养,模块化设计可快速更换组装;

4).配合朗睿科技手机APP软件,可实现回弹数据实时上传; 5).内置蓝牙芯片,《连接便携式蓝牙打印机,现场即可打印构件推定抗压强度及测区原始记录; 6).专业的PC端联机系统软件,具有自动导入和云端导入回弹值等功能,自动分析和处理检测数据,集 成了丰富的报表格式,多种数据导出格式。

### 1.3主要技术指标

1).内存量:1000个构件,每个构件最多可设置100个测区

2).冲击动能: 2.207 |

3).弹击拉簧刚度:785±30.0N/m

4).弹击拉簧拉伸长度:75.0±0.3 mm

5).钢砧上的率定值:80±2

6).示值一致性:<±0.5

7).工作温度: -4℃~+40℃

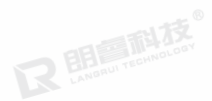

### 8).显示屏:3英寸可触摸彩色液晶屏

9).电池电源:3200毫安时 3.7V锂离子电池

### 1.4依据标准

检测数据处理依据:内置JGJ/T 23《回弹法检测混凝土抗压强度技术规程》和各省、市、区地方检测技 术规程;

计量检定规范: 执行||G 817《混凝土回弹仪检定技术规程》

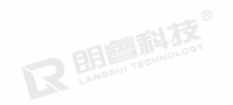

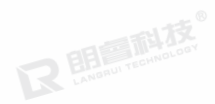

### 第二章 操作说明

### 2.1仪器构成

仪器由数字回弹仪主机、数据线和保养套装等构成。 2.1.1主机

数字回弹仪主机外观如(图2-1)所示。

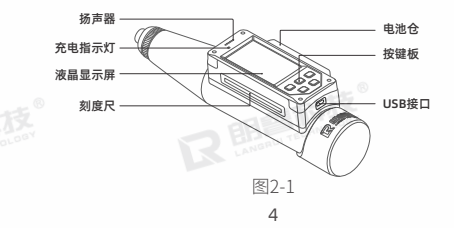

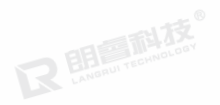

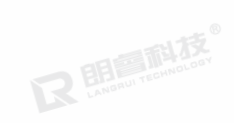

### 2.1.2对外接口

USB接口:可用作和电脑之间的数据传输接口或充电;

### 2.1.3充电说明

可使用专用电源适配器或通过USB数据线连接电脑进行充电;充电时指示灯常亮;充电完毕后指示灯 熄灭,电池充满时间大约为3~4个小时。

注意:当有以下特殊情况时请及时充电:

1).无法正常开机或开机困难时请及时充电;

2).当有采样数据不稳定或数据上传困难时,请及时充电;

3).当长时间不使用时请定期充电。

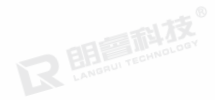

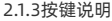

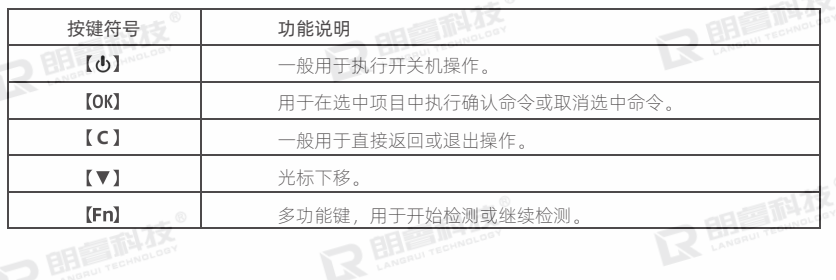

### 2.2操作简介

### 2.2.1开机

按住开机按钮2秒钟后,显示屏变亮显示开 机欢迎画面(图2-2),显示济南朗睿检测技术 有限公司公司名称以及仪器型号名称。随后进入 主菜单界面(图2-3),状态栏显示时间信息、 USB状态、蓝牙状态和电池电量。

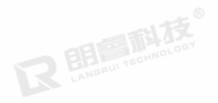

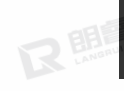

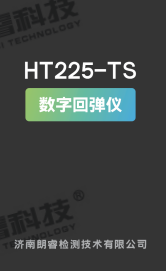

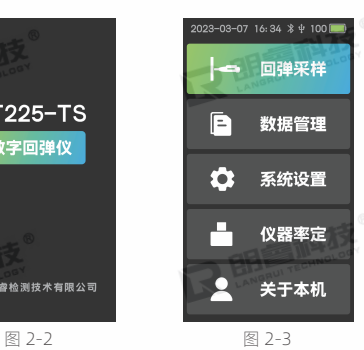

#### 2.2.2菜单简介

主菜单共有五个功能模块,依次是:回弹采样、数据管理、系统设置、仪器率定、关于本机。仪器所 有功能均由主菜单界面开始。

回弹采样:此模块是本仪器的主要功能部分,进入界面设置好参数后即可进行回弹采样检测。详见2.3 章节。

数据管理:可以对已储存的数据进行管理。详见2.4章节。

系统设置:设置仪器参数及仪器标定等相关操作。详见2.5章节。

仪器率定:弹击杆每弹击钢砧3次旋转90°,一个弹击4组12次。每组回弹值均值均应为80±2。

关于本机: 显示本机的相关信息,包含以下几项: 仪器型号及编号、软件版本、保养小计、弹击 以及联系电话。

#### 2.3回弹采样

主菜单(图2-2)点击"回弹采样"讲入 到参数设置界面(图2-4、图2-5)。

### 2.3.1回弹采样参数设置

参数设置界面包含委托单号、构件名称、测区 个数、角度测面、碳化深度、测强曲线、弹击 方式、构件类型、设计强度、浇筑日期以及构 件序号。设置完成后,选择【Fn检测】后,进 入回弹采样工作界面(图2-6)。

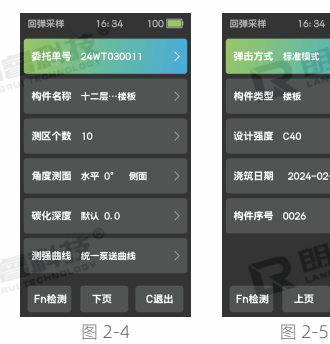

 $\overline{Q}$ 

同礎采样  $16:34$ 1001 弹击方式 标准模式 构件类型 楼板 设计强度 C40 **遂宿日期** 2024-02-10 构件序号 0026 Fn检测 上页 C退出 委托单号和构件名称可以输入中英文及字符;

测区个数:可以自由设置,最少1个最大100个测区;

角度测面:可以设置弹击角度水平0° 和向上、向下30 °、45° 、60° 、90° 九种角度以及砼浇筑侧面、

表面、底面;

碳化深度:可以设置测区的碳化深度值;

测强曲线:内置国标统一曲线和各省市区等多种地方测强曲线供选择;

弹击方式:支持标准模式和超声对测两种弹击方法;

构件类型:可供选择的构件类型为:梁、楼板、柱子、剪力墙和其他;

设计强度:可以设置所检构件的设计强度C10-C80;

浇筑日期:可以设置所检构件的浇筑日期;

构件序号:可以设置当前检测构件的序号。

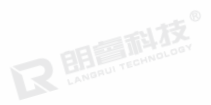

### 2.3.2碳化深度

在参数设置界面(图2-4)中选择"碳化深度"选项,进入碳 化深度设置界面(图2-6),根据构件测区数量,在相应的位置输 入碳化深度值。

依据规程碳化深度值的测量会选择其中不少于构件测区总数的 30%测区;

碳化深度有三个录入窗口:可以在设置采样参数时录入,可以 在采样过程中录入,也可以在数据查看中录入。

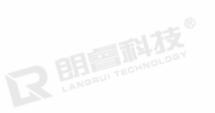

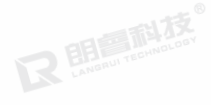

11

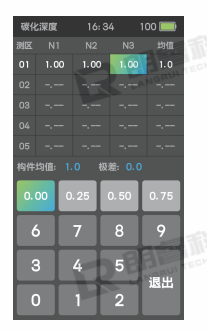

图 2-6

#### 2.3.3修改参数

采样工作过程中按【OK】键可以再次修改已设采样 参数,画面重新切换到参数设置界面(图2-4)。

### 2.3.4采样完成

开始某一构件的采样,弹击完成当前测区仪器报 警并自动切换至下一个测区,测区序号加1。全部采 样完成后,屏幕显示当前构件的强度信息(图2-8) ,此时构件的结果已经保存。选择【OK碳化】可以进 入碳化深度设置界面(图2-6);选择【FN继续】进 入参数设置界面(图2-3)开始新的构件采样,并沿 用上一个构件的参数;选择【C退出】则退出采样, 并返回到主菜单界面(图2-2)。 图 2-7 图 2-8

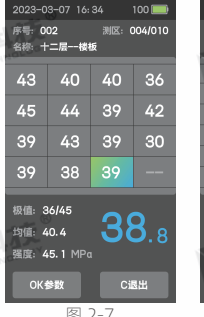

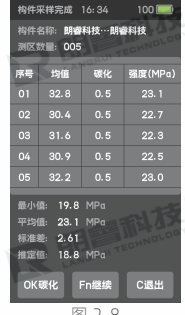

#### 2.4数据管理

主菜单界面(图2-2)中选择"数据管理", 进入数据管理界面(图2-9)。此界面包含:数 据查看、蓝牙打印、手动上传、取芯筛选和删 除数据。

2.4.1数据查看

在数据管理菜单(图2-9)中选择"数据查 看",进入构件信息界面(图2-10)。此界面 包含构件序号列表、平均强度、标准差和构件 强度推定值等信息。

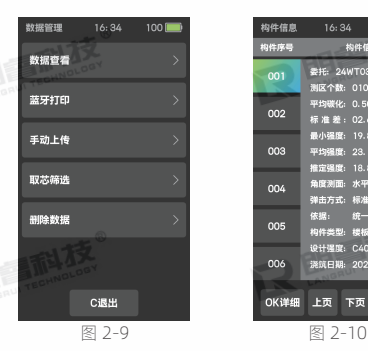

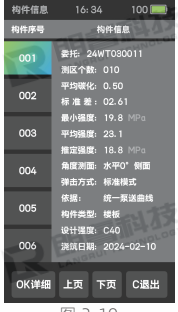

在构件信息界面(图2-10)中选中需要查看的构件, 选择【OK详查】则进入测区信息界面(图2-11),也可选 择【C退出】返回至数据管理菜单。 测区信息界面包含测区序号、原始回弹值、回弹值均 值、碳化深度值、碳化深度均值以及测区强度换算值。 在测区信息界面(图2-11)中可以选择【OK碳化】进 行修改该测区的碳化深度值,也可选择【C退出】返回至构 件信息界面。

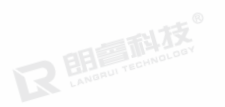

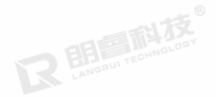

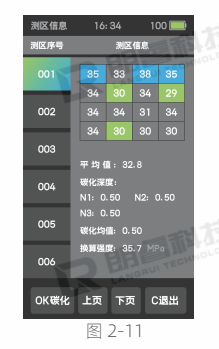

#### 2.4.2蓝牙打印

从数据管理菜单中选择"蓝牙打印",进入构件选择界面,选择好需要打印的构件后,选择【OK打印】 开始打印。进行打印之前请预先打开蓝牙打印机电源,如果有多台蓝牙打印机的话,只能打开其中一台。 回弹仪会自动识别并绑定打印机,绑定成功后状态栏有蓝牙图标出现。

### 2.4.3手动上传

手动上传需配合联机系统软件使用,从数据管理菜单中选择"手动上传",进入构件选择界面,选择 好需要上传的构件后,选择【OK上传】开始上传。其它操作详见4.2.1章节。

#### 2.4.4取芯筛选

从数据管理菜单中选择取芯筛选,进入构件选择界面,选择好需要筛选的构件后,选择【OK筛选】开 始筛选。操作完成后,将会在所选中的构件中选出回弹均值最小的三个测区,进行取芯修正。

#### 2.4.5删除数据

从数据管理菜单中选择删除数据,进入构件选择界面,选择好需要删除的构件后,选择【OK删除】。 将会删除已选择的构件数据。

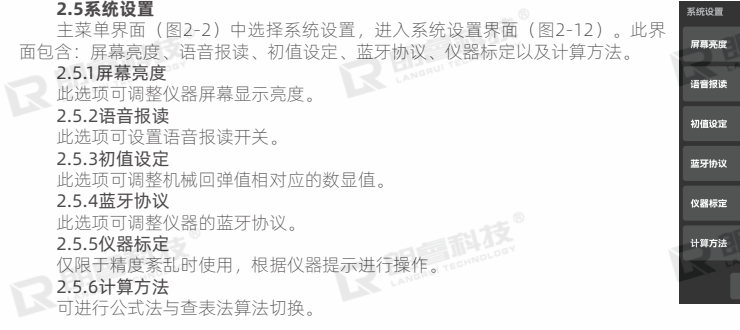

C退出 图 2-12

### 第三章 在线检测系统

济南朗睿检测技术有限公司研制的PMS在线检测系统,包含数据处理平台,在线检测APP和HT225-TS数 字回弹仪。其中在线检测APP安装在Android或IOS系统的手持设备上,数字回弹仪通过蓝牙与手持设备通讯 ,实现混凝土抗压强度回弹法检测。基于手持设备的移动互联网实现数据采集的实时性,并通过手持设备自带 的摄像头及GPS定位系统获取更多的检测信息,更能体现检测的公正性和可靠性。

#### 3.1功能模块

登录在线检测系统后,进入产品选择界面,包括回弹检测、楼板厚度等检测选项。选择回弹检测,进入 主菜单界面。

主菜单界面主要包含以下功能模块:采样、查看、率定、打印、设置及操作教程。

采样:通过蓝牙技术与数字回弹仪的传感器通讯,并能实时显示、自动计算强度,提供智能科学的混凝土 强度检测方法。

查看:查看模块实现对已检测数据的回看。

打印:打印模块实现现场打印操作,提供有效检测依据。

率定:测试前后连接回弹仪进行率定。

设置:进行APP系统设置。

在此界面中可根据需求执行相应操作,其中右上角菜单键执行升级回弹仪的操作。

### 3.2采样功能

3.2.1选择工程

在主菜单界面选择采样功能后,进入选择工程界面,此界面右上角菜单键可执行新建工程和缓存工程 的功能。新建工程可在弹出页面输入委托编号、工程名称及工程地址,点击新建按钮完成新建;缓存工程 可在无网络环境下记录数据,需提前将未缓存的工程缓存完毕方可使用。

3.2.2回弹检测

选择工程完毕后进入回弹检测界面。通过左上角的菜单键可以弹出工程信息输入框。点击"拍照" 后,软件自动打开手机摄像头,获取检测面的图像,并可以为图像添加说明项。

#### 3.2.3回弹仪连接

设置完成后,点击"检测"进入连接回弹仪界面。如果是第一次应用,请选择搜索设备,手机检索 仪后在下方显示回弹仪的编号。点击后进行蓝牙配对。

3.2.4采样结束

所有测区弹击结束后,如未拍照则需要对检测位置进行拍照。选择保存后,保存数据并提示弹出构件推定 结论对话框。

### 3.3查看功能

讲入查看界面后,已检测构件按委托编号排序。点击委托编号讲入构件查询页面,此页面分 列表查询模式和详情查询模式。单击右上角菜单键进行转换。

列表查询模式下,按右下角的批量键推定已选择构件的批量评定结论。手机无信号区域采集的数据,按右 下角的上传键可以实现数据手动上传。

### 3.4率定功能

进入率定界面,点击连接设备。弹出连接设备界面,选定处于开机状态的智能云回 当设备名称处显示智能云回弹仪编号时,可以在钢砧上进行率定作业。 3.5打印功能

点击链接设备进入设备选择界面,由本公司选配并具有蓝牙打印功能的便携式打印机。

### 3.6设置功能

回弹值计算方法分为公式法和查表法,可根据需求选择。

语音播报为回弹过程中会播放当前回弹值语音。

更多在线检测系统使用方法可以通过扫描附录A中在线检测系统操作说

### 第四章 联机系统软件

朗睿智能云回弹仪专用联机管理软件可在windows操作系统下运行。具有接收回弹仪发送的采样数据并对 数据进行校验、存储、打印报表、数据导出、仪器联机管理等功能。本软件简单易懂、操作方便,预置了国家 规程曲线、地方曲线的具体参数,用户无需再进行繁琐的曲线录入操作即可使用本程序进行数据处理。

### 4.1软件安装

首次使用,打开www.jnlrkj.com官方网站,在产品中心的回弹仪类别中找到相应的机型并进入其产品 详情页面,点击右上方的相关下载,下载并安装联机系统软件后,即可开始使用。

#### 4.2数据传输

数据传输主要分为两种传输: USB传输

### 4.2.1 USB传输

USB传输分为"自动导入"、"手动导入"以及

自动导入:使用自动导入将数据传输至电脑端时,请预先将仪器配套USB数据线连接好,回弹仪开机。

启动联机系统软件、选择回弹仪菜单、点击"自动导入"。软件会自动读取回弹的内存数据。 要传输数据导入至电脑端。

手动导入:使用手动导入将数据传输至电脑端时,请预先将仪器配套USB数据线连接好,回弹仪开机。 启动联机系统软件,选择回弹仪菜单,点击"手动导入",联机系统软件进入读取回弹仪数据界面,此时操 作仪器,进入数据管理界面,选择"手动上传"功能。选择所需要传输的数据,按【OK】键,完成数据上传。 手机导入:使用手机导入将数据传输至电脑端时,需要预先使用在线检测系统,将检测数据储存至 手机端。首先从手机APP中选中需要传输的数据,点击"导出",手机APP进入等待界面,此时启动联机 系统软件,使用数据线将手机与电脑进行连接,选择回弹仪菜单,点击"手机导入",联机系统软件自动 导入所选中的数据。

4.2.2云端传输

HT225-TS数字回弹仪不仅支持USB传输方式,也支持云端传输方式, 使用云端传输时,打开联机系统软件,选择回弹仪菜单,点击"云端导入",弹出从服务器导入构 件数据对话框,输入用户名和密码连接服务器。连接完成后,选择对应的委托编号进行数据查看 需要导入的数据,点击导入即可将云端数据下载至电脑端。

#### 4.3数据处理

联机系统软件可以对所有的构件及回弹数据等进行数据处理。

### 4.3.1检测构件数据

右键单击树状图"检测构件数据"节点,可以选择增加构件或多种数据导入模式。 选中其中一个构件数据后,单击右键或选择数据处理菜单,可增加或删除选中的构件或测区。

### 4.3.2批量数据

批量数据用于选择其中一个或几个构件作为同一批次构件进行强度推定报告的计算。 右键单击树状图"批量数据"节点,可以新建批量数据。 选中其中一个批量数据后,单击右键或选择数据处理菜单,可删除选中的批量数据;也可以对批量 数据的组成进行更改。

#### 4.3.3比对修正

比对修正的目的是通过某几组样本采用其他方法(钻芯取样等)测得的数据来修正回弹仪测 数据。

右键单击树状图"比对修正"节点或选择数据处理菜单,可以新建比对修正。

选中其中一个比对修正数据后,单击右键或选择数据处理菜单,可删除选中的比对数据;也可以对比 对数据的组件进行更改。

#### 4.3.4检测报告

用于生成当前所打开数据文件的报告文档。

右键单击树状图"检测报告"节点或选择数据处理菜单,可以新建检测报告。 选中其中一个检测报告后,单击右键或选择数据处理菜单,可删除选中的检测报告;也可以对检测 的组成进行更改。

### 4.3.5数据删除

选中需要删除的数据,单击右键或选择数据处理菜单,可删除选中的数据。 其中已删除的构件数据可以在被删除构件中查看和恢复。 被删除的批量数据、比对修正数据、检测报告无法查看和恢复。

### 4.4打印及预览

选中需要预览及打印的数据或报告,单击右键、选择数据处理菜单或选择文件菜单,进行打印预览; 在打印预览界面也可以进行打印操作。

### 4.5数据保存

选择文件菜单,点击"保存"或"另存为",即可保存当前数据文件,文件扩展名为: .xhty 也可在打印预览界面生成当前数据的Word或Excel格式的文件。

### 4.6版本升级

4.6.1回弹仪版本升级

连接好回弹仪后,选择回弹仪菜单,点击"升级回弹仪",下载并升级回弹仪版 4.6.2软件版本升级

选择帮助菜单,点击"检查新版本",可以检查或升级联机系统软件的版本。 更多联机系统软件使用方法可以通过扫描附录A中联机系统软件操作说明二维码获取。

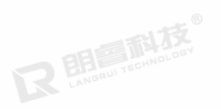

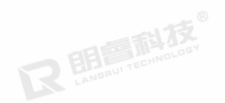

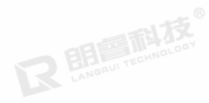

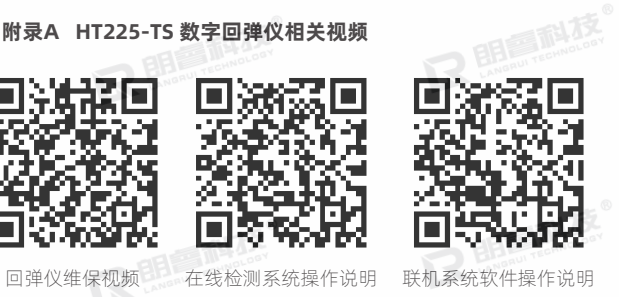

## **附录A HT225-TS 数字回弹仪相关视频**

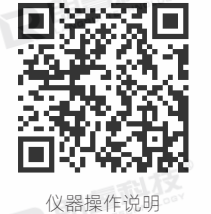

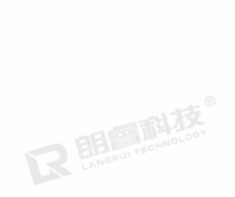

版本: V1.2

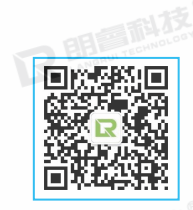

### 关注朗睿 获得更多技术支持

## 济南朗睿检测技术有限公司

热线:400-117-5168 网址:www.jnlrkj.com

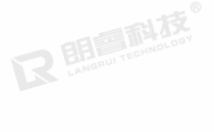

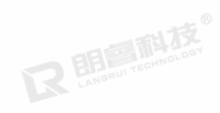